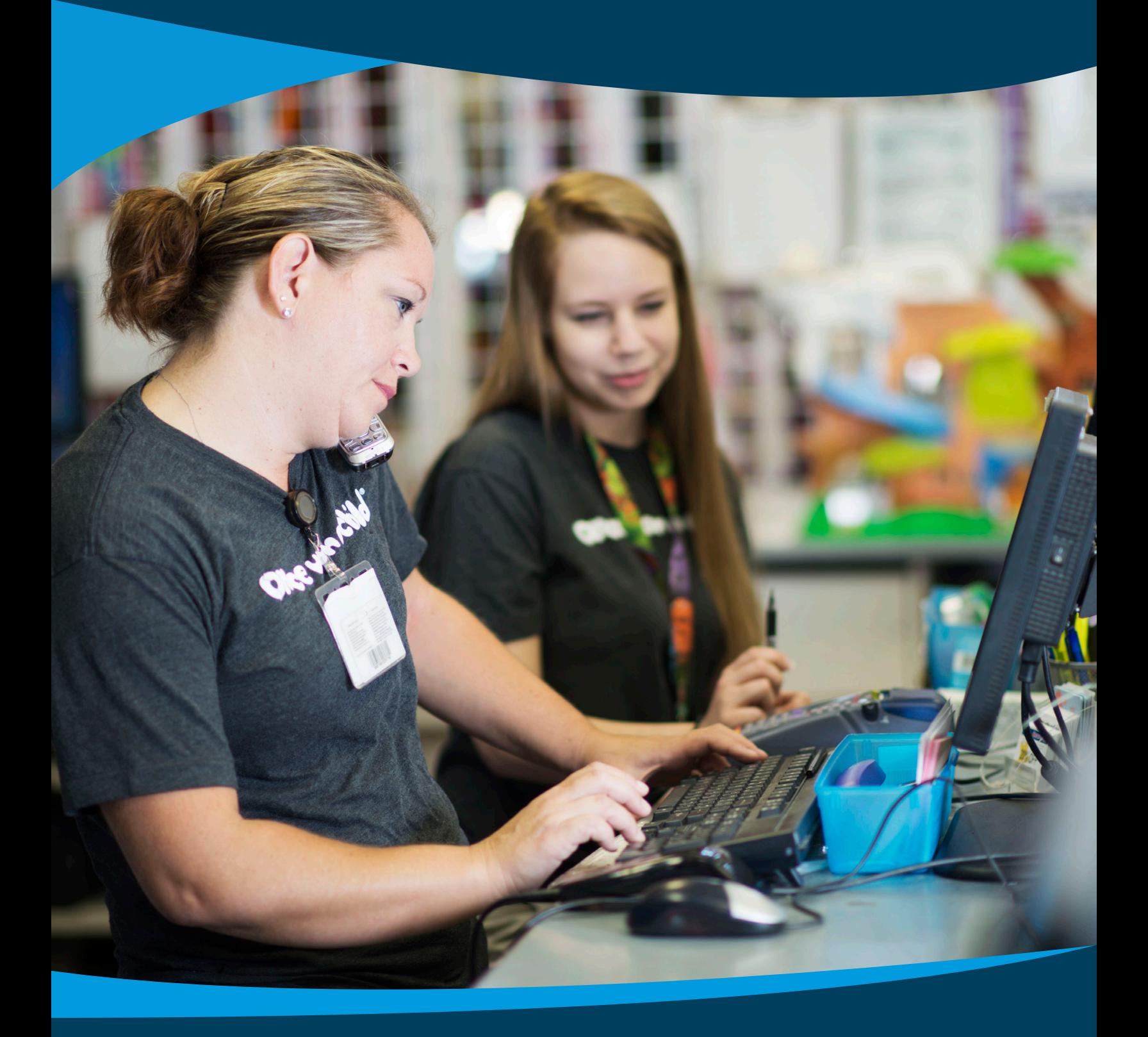

**SMALL BUSINESS HEALTH OPTIONS PROGRAM**  Marketplace

### Billing & Payment User Guide | 1 **BILLING & PAYMENT SERVICES USER GUIDE**

## **Table of Contents**

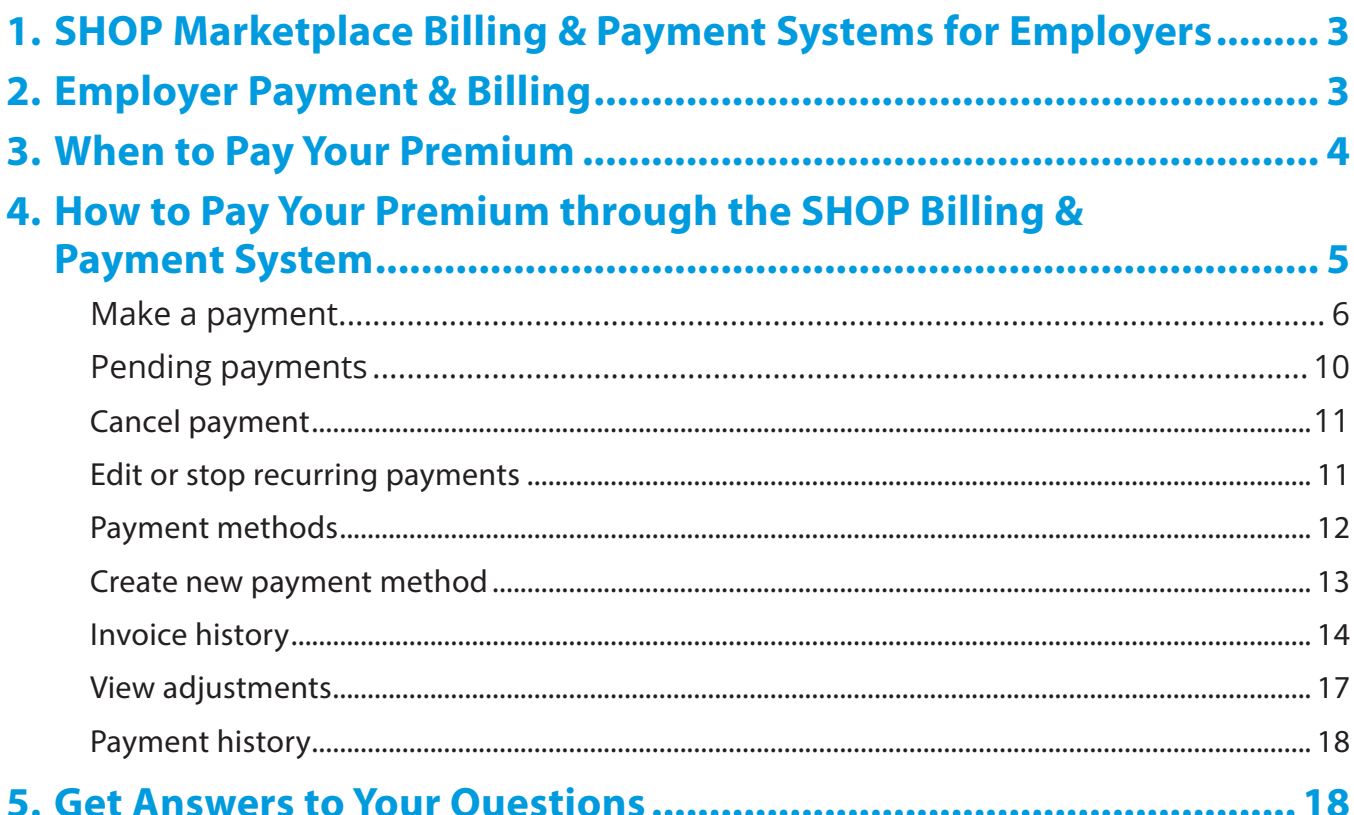

## <span id="page-2-0"></span>**SHOP Marketplace Billing & Payment System for Employers**

If you're an employer providing SHOP Marketplace coverage, you'll use your **HealthCare.gov** account to make a single monthly premium payment to your health and dental plan (if offering dental coverage). The SHOP Marketplace will send your payment to each health insurance company on your account.

**You must make all payments through your HealthCare.gov account, and not directly to your insurance companies.**

## **Employer Payment & Billing**

You must make your premium payment for coverage to become effective by the enrollment deadline, and to maintain coverage for your employees. If you've authorized an agent or broker to access your account, they can view your invoices and payment history, but can't make payments for you.

#### **There are 3 ways to make your payment:**

**1. Pay online.** This is the fastest way to pay to prevent payment delays or lapse in coverage. Log in to **[HealthCare.gov/small-businesses](http://HealthCare.gov/small-businesses)** and select "View invoice/make a payment." You may also choose the auto-pay option for added convenience. If you pay your premium online, you'll get a payment confirmation notice. Keep this notice for your records.

#### **2. Mail your SHOP Marketplace payments to:**

SHOP Marketplace P.O. Box 2130 South Portland, ME 04116

Make checks payable to the SHOP Marketplace and allow 5-7 days for delivery and processing. If you make your payment with a paper check, you won't get a payment confirmation notice. You can call the SHOP Call Center to confirm that the SHOP Marketplace got your payment.

**3. Pay by phone.** You can pay your premiums through the SHOP Call Center where a representative can start an electronic funds transfer (EFT) on your behalf. For any questions on your bill and to pay by phone, contact the SHOP Call Center at 1-800-706-7893, Monday – Friday, 9 a.m. – 7 p.m. ET. TTY users should call 711 to reach a customer service representative.

**Note:** The SHOP Marketplace can't accept cash or credit card payments.

- You can set up a recurring payment. Recurring payments always occur on the first of the month.
- You must make your first payment (for initial enrollment and renewal of your current plan) by the 15th of the month for coverage to start on the first of the following month.
- After coverage has started, you can set up the recurring payment.

# <span id="page-3-0"></span>**When to Pay Your Premium**

You must pay your first month's premium by the 15th of the month for coverage to start on the first of the following month, whether you're enrolling for the first time or renewing your current plan.

For example, if you want your coverage to start on April 1, you should pay the full premium amount by March 15. The SHOP Marketplace won't process partial payments.

After you pay your first premium, your invoices are emailed to your inbox on **[HealthCare.gov](https://healthcare.gov)** on or about the 10th of each month. We'll also mail you a paper invoice, if you request one. To request a paper invoice, update your preferred communication method in your enrollment application, or contact the SHOP Call Center at 1-800-706-7893, Monday – Friday, 9 a.m. – 7 p.m. ET. TTY users should call 711 to reach a customer service representative.

- **D** You must pay your premium payments by the first of each month. If you have health and dental coverage, you must pay both premiums in full so you don't lose your coverage.
- **n** If you don't pay the full payment on time, it'll be late and your coverage may be terminated.
- **n** Find out how the SHOP Marketplace handles late premium payments and terminated coverage at **[Marketplace.cms.gov/outreach-and-education/late-shop-employer-payments-2016.pdf](http://Marketplace.cms.gov/outreach-and-education/late-shop-employer-payments-2016.pdf)**.

## **How to Pay Your Premium through the SHOP Billing & Payment System**

Follow these steps to make your SHOP Marketplace premium payments, view your invoice history, invoice adjustments, and payment history:

- **n Log into [HealthCare.gov/small-businesses](https://HealthCare.gov/small-businesses)**. Enter your Marketplace username and password.
- **EXECTEMBLE SERVIFT SHOW SET SERVIFTS SERVIFTS SHOW SERVIEW.** Select Employer payment and Select Employer payment

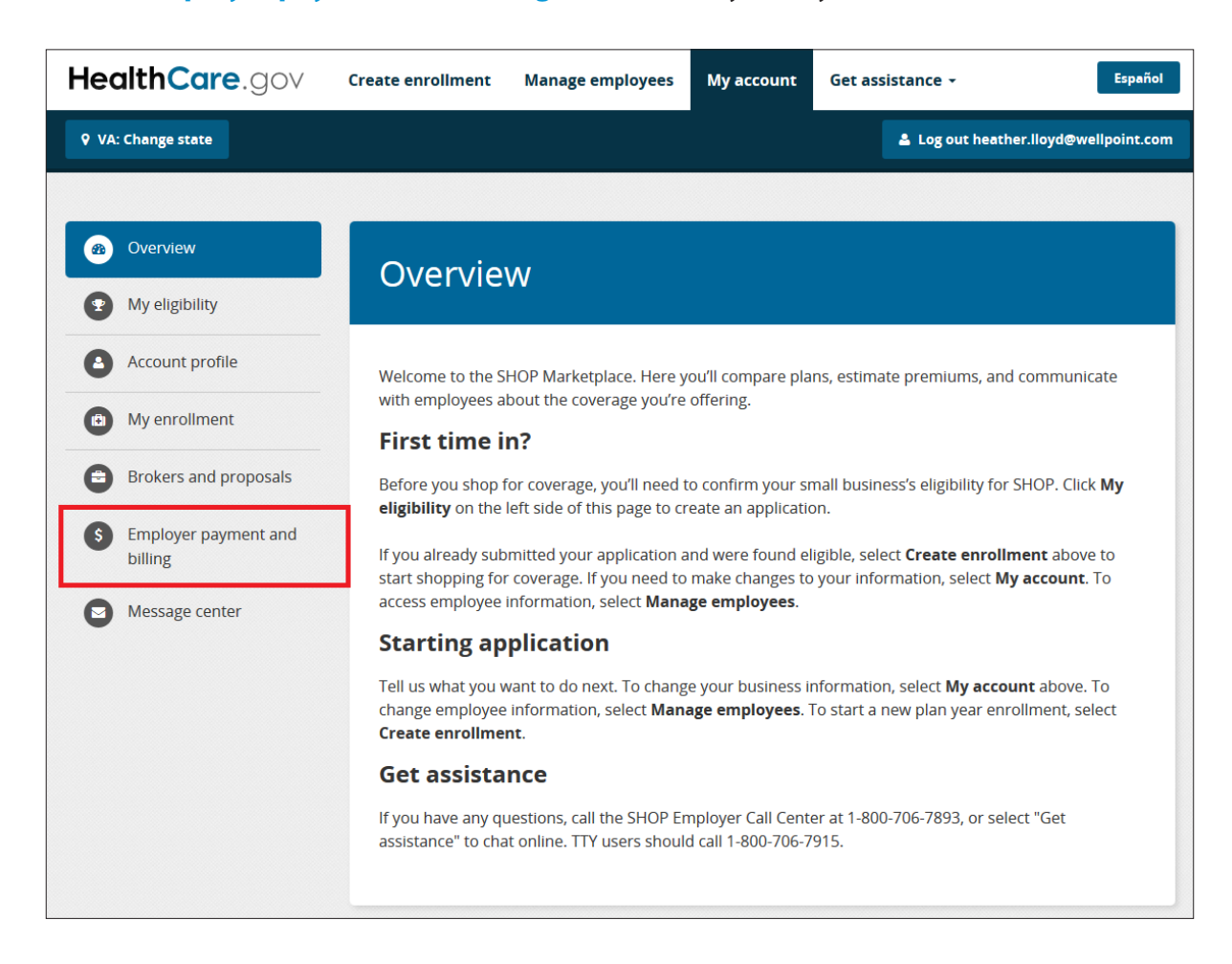

### <span id="page-5-0"></span>**Make a payment**

On the **Make a Payment** page, you can make premium payments, set up recurring payments, and get a payment confirmation. Select the **Make a Payment** tab to start the payment process, then follow the steps on the next page.

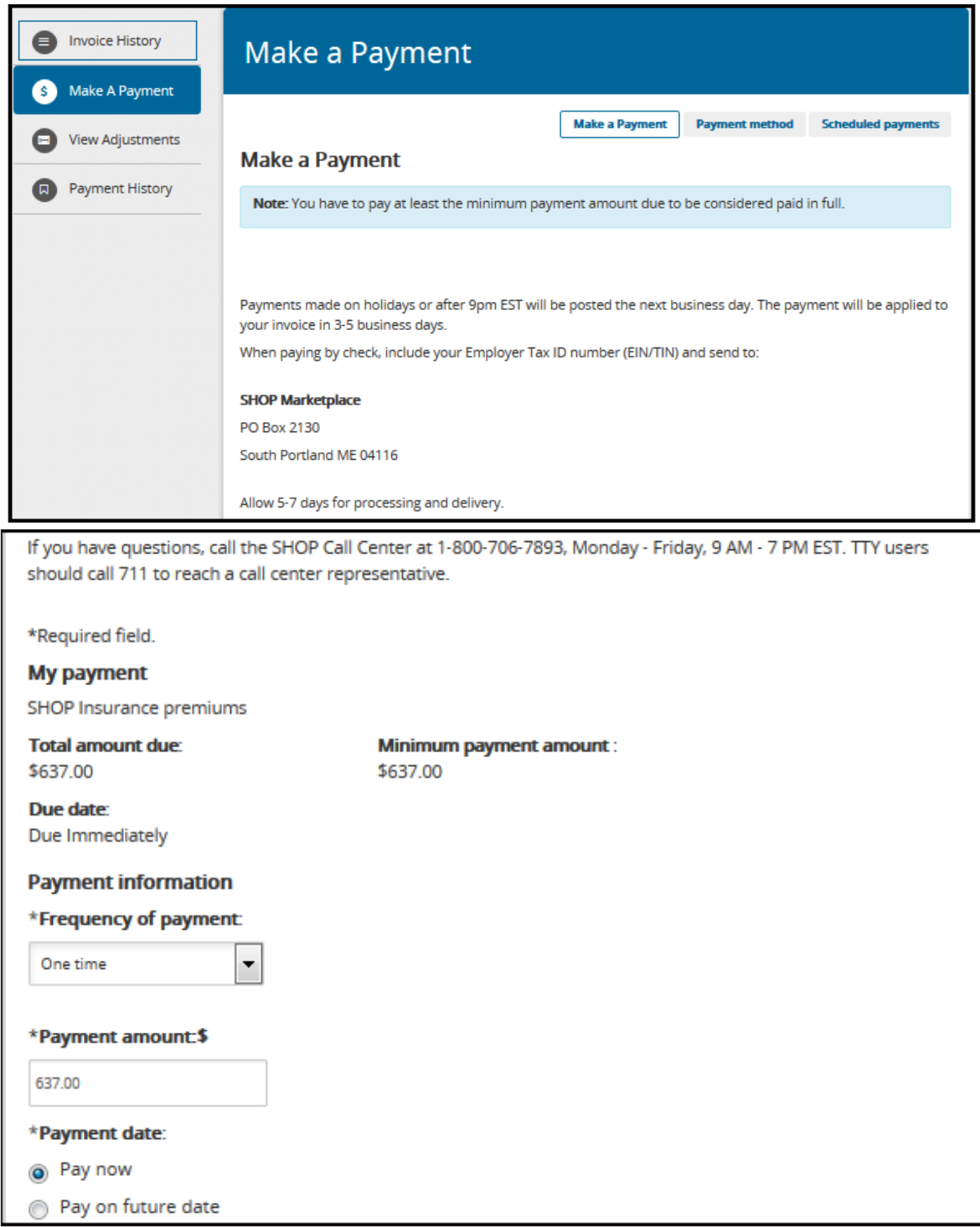

#### ■ Enter payment information.

- Select **One-time payment** or **Recurring payment** from the Frequency of payment drop-down menu.
- Enter the amount you want to pay in the box under Payment amount.
- Under Payment date, select **Pay now** or **Pay on future date**. If you select pay on a future date, you can choose the date you want to pay on the pop-up calendar.
- **n** Choose payment method. Select your payment method from the drop-down menu under Select **payment method**.

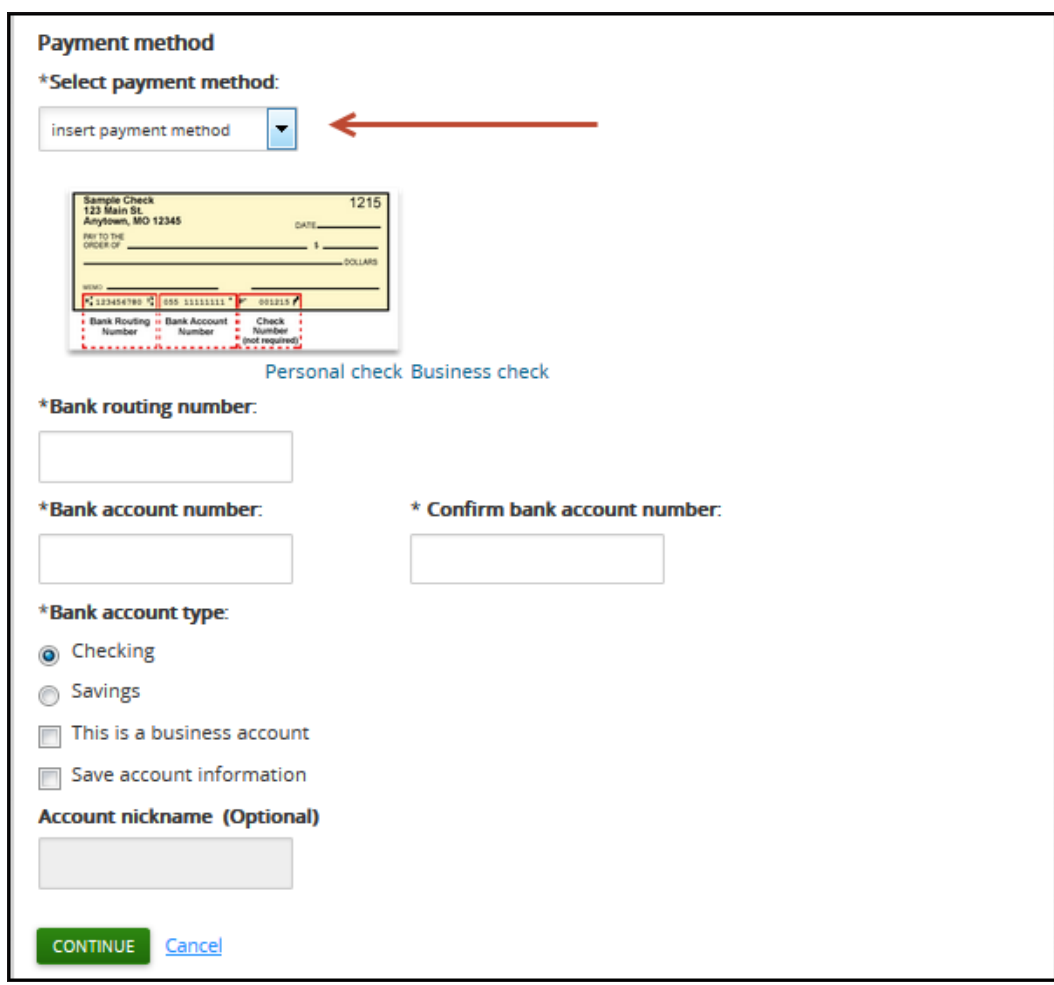

#### ■ Enter bank information.

- Bank routing number (we only accept valid bank routing numbers)
- Bank account number: enter only numeric values
- Bank account type
- **n Create account nickname.** Create an **Account nickname** to easily identify this payment method in the future. This is optional.
- **n View saved payment methods.** If you've made a payment before, you can select a saved payment method from the drop down menu. To use a different payment method, select **Use a new payment account**. Select **Continue** to review and confirm your payment information.

**n Submit and confirm payment.** On the **Review payment** page, review the payment details. Read the terms and conditions carefully and select the box to accept the statements and authorize payment. Select **CONFIRM** to submit your payment.

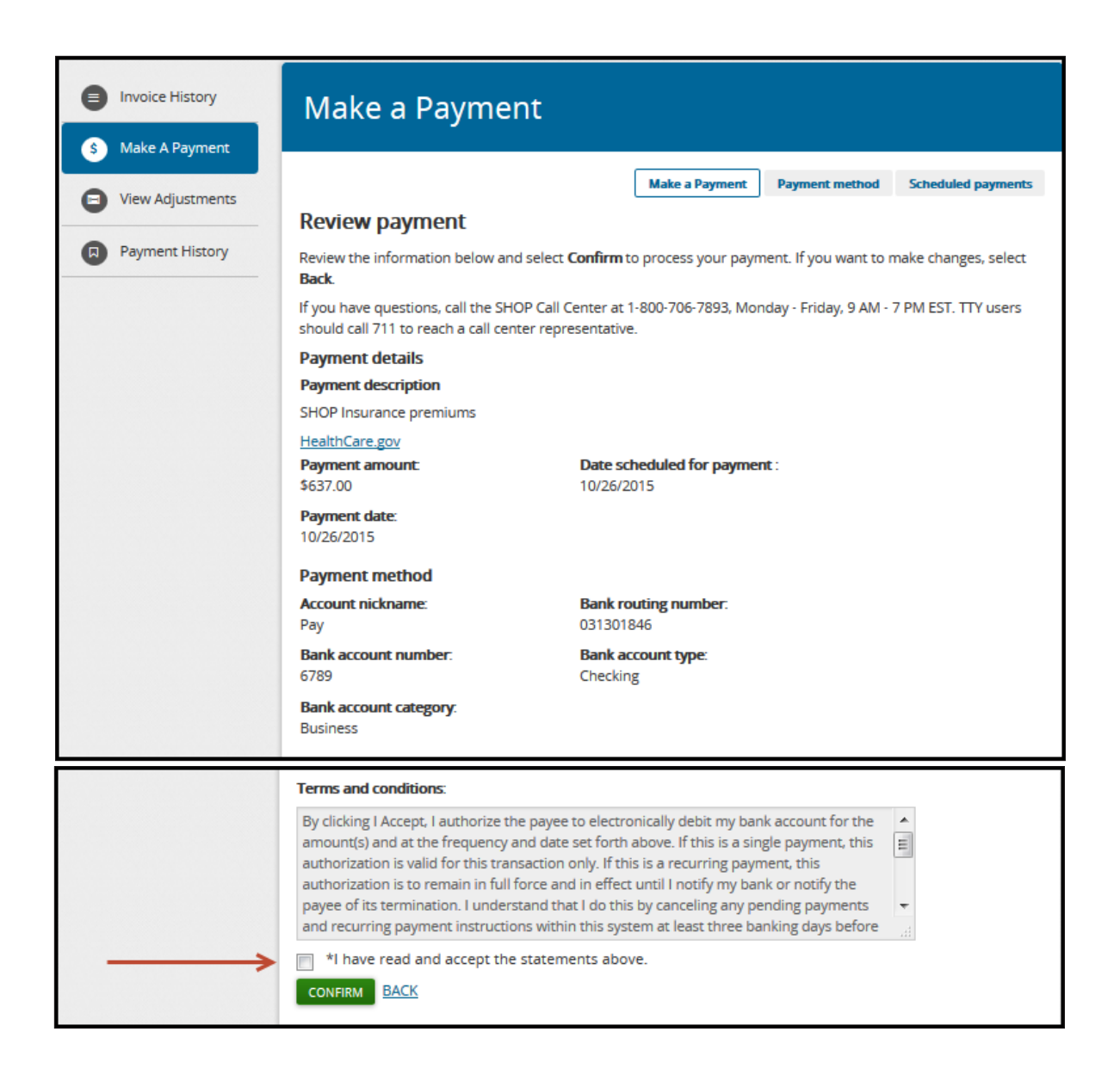

<sup>n</sup> **Review your payment details and confirmation number.** You'll see the **Payment confirmation** page if you successfully submit your payment. Keep your confirmation number(s) for your records. You can also print this confirmation page.

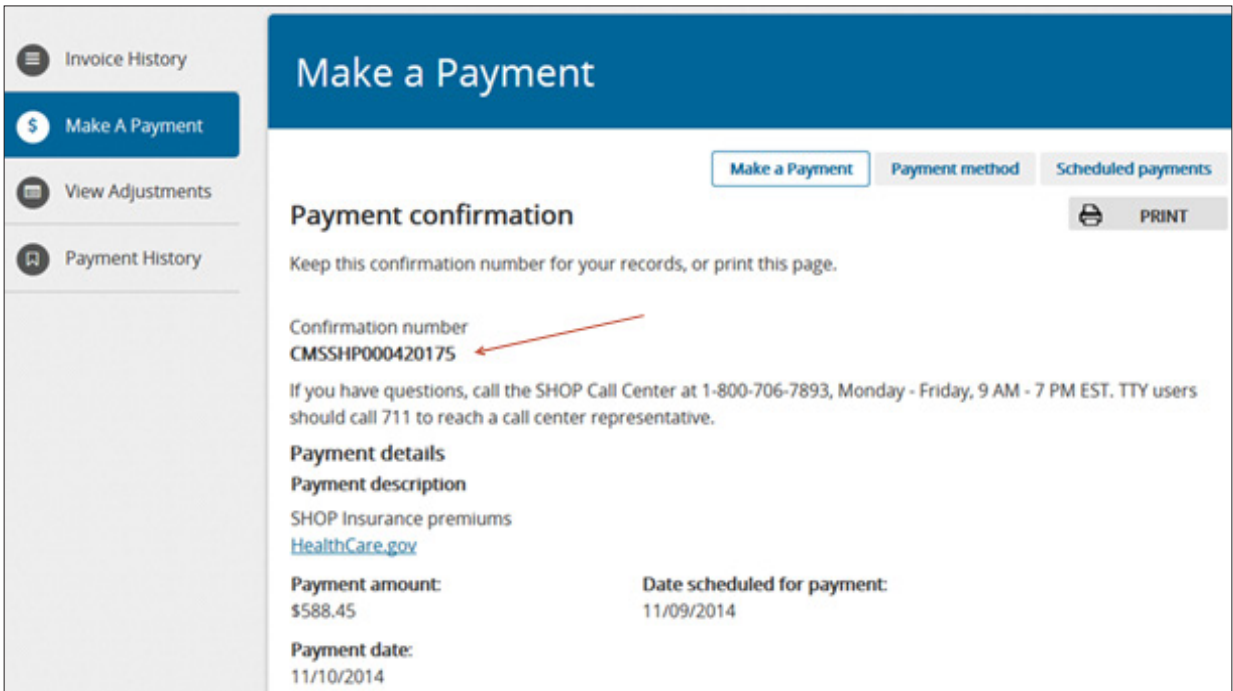

### <span id="page-9-0"></span>**Pending payments**

Once you make your payment, select **Scheduled payments**.

- **n** On the **Pending payments screen**, you can view your pending and scheduled payments, including confirmation numbers, payment dates, payment amounts, and payment methods.
- <sup>n</sup> Select **Edit or Cancel** under the **Payment updates** field to make changes or cancel a payment.

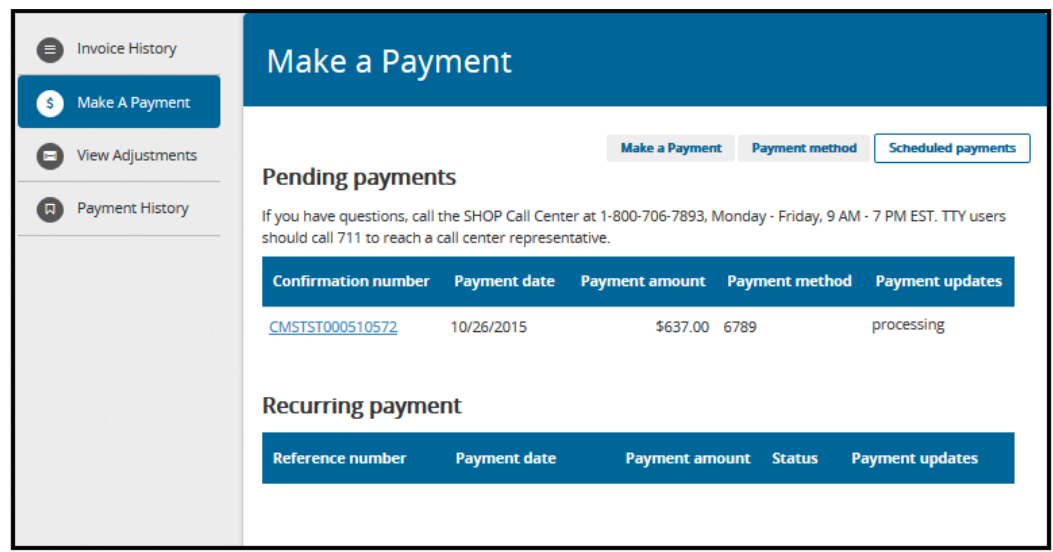

### <span id="page-10-0"></span>**Cancel payment**

To cancel a payment, select **Cancel** on the **Pending payments** page. Then select the **CANCEL PAYMENT**  button on the **CANCEL** page.

- **n** You'll get a payment cancellation confirmation with a confirmation number.
- To return to the **Make a Payment** page, select **BACK** at the bottom of the page.

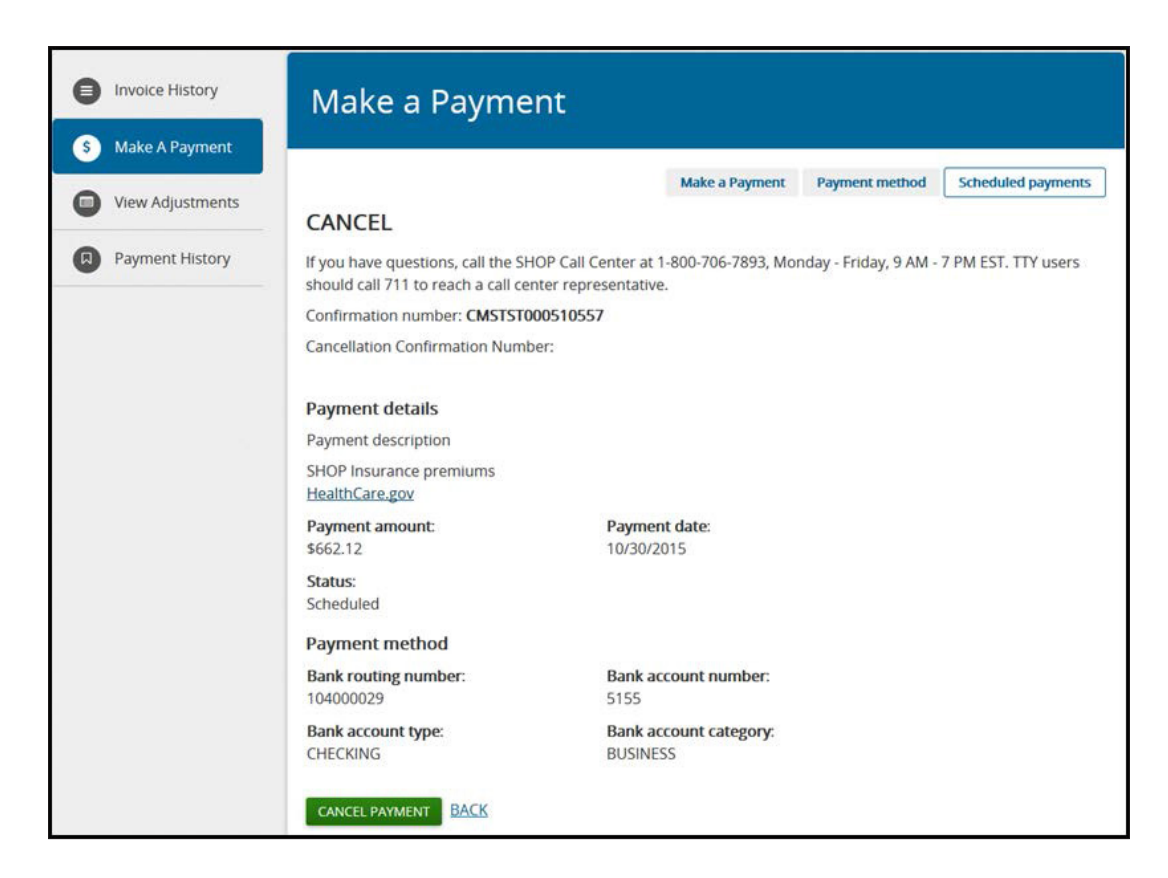

### **Edit or stop recurring payments**

On the **Pending payments** screen, you can edit or stop recurring payments by selecting **Stop payments** in the **Payment updates** field.

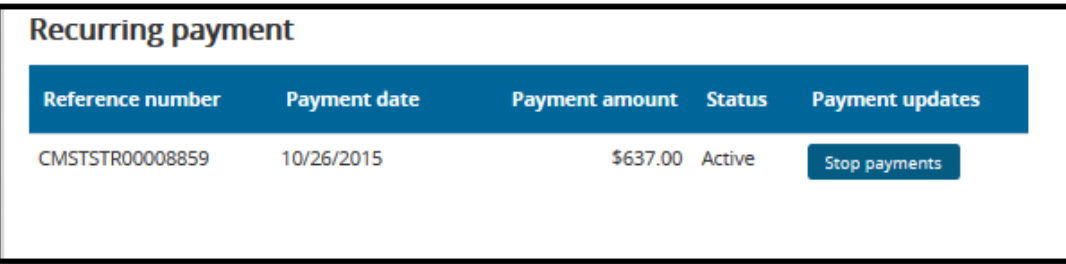

To change a recurring payment, you must cancel the one you have and then set up a new recurring payment method. To set up a new recurring payment, add a new payment method under the **Payment method** tab.

Remember to make your first payment as a stand-alone payment. You should set up recurring payments only after the first of the month that your coverage is effective.

### <span id="page-11-0"></span>**Payment Methods**

Select **Payment method** to see your saved payment methods. You'll see the:

- Account nickname, if you created one
- **n** Payment type
- $\blacksquare$  Last 4 digits of the account number

Select **Edit** under the **Updates** field to make changes to your payment method. To delete a payment method, select **Remove**. If there's a pending transaction using one of your accounts, you can't delete it until after the payment has processed.

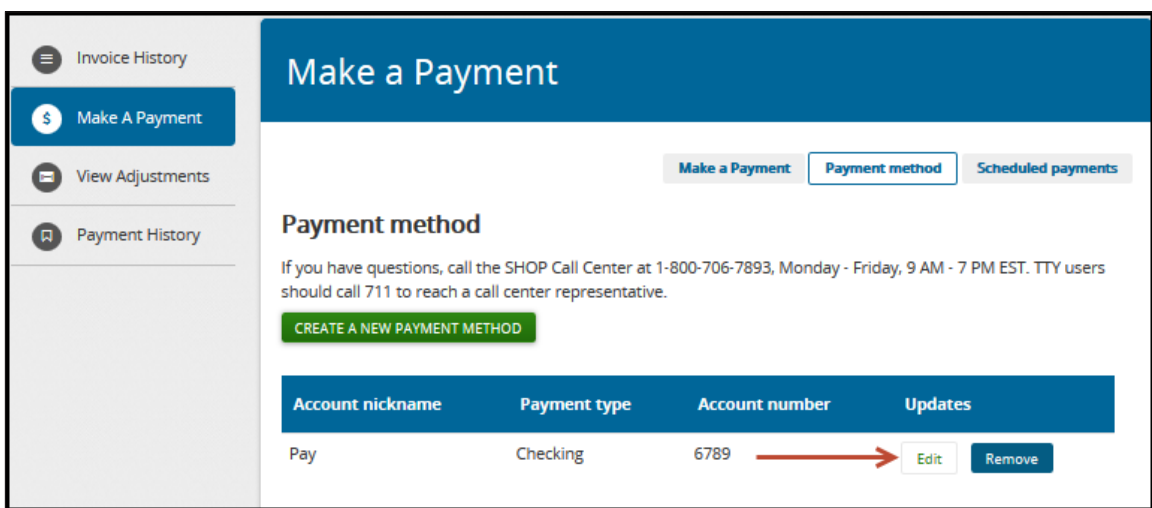

### <span id="page-12-0"></span>**Create new payment method**

Select the **Payment method** tab to add a new payment method, and set up automatic, recurring payments on the **Create a new payment method** page.

- **n** Select the **CREATE A NEW PAYMENT METHOD** tab to add a new payment method.
- $\blacksquare$  To set up recurring payments, enter or change the:
	- Bank routing number
	- Bank account number
	- Bank account type
	- Account nickname, if you created one
- **n** Select **Save** to return to the **Make a payment** page.

**Note:** If you decide not to set up a recurring payment, select **BACK** to return to the **Payment methods** page.

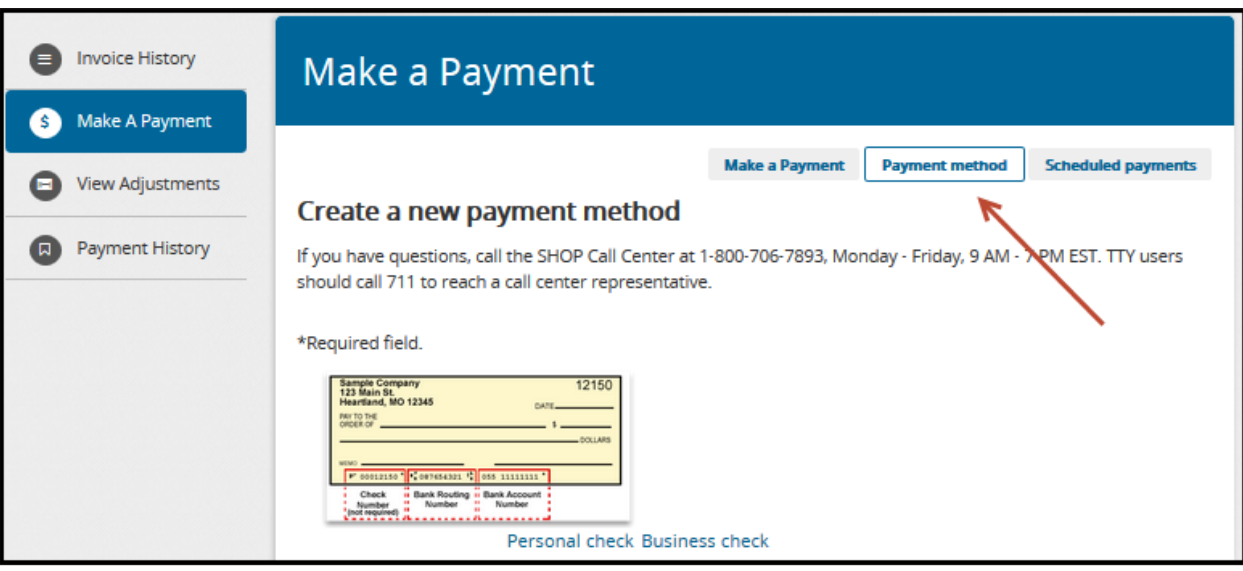

### <span id="page-13-0"></span>**Invoice history**

To view a history of your invoices, select **Employer Payment and Billing** link in **My account.** Then, select **Invoice History.** 

■ You'll see the invoice date, amount paid, and invoice summary for up to 15 months of payments.

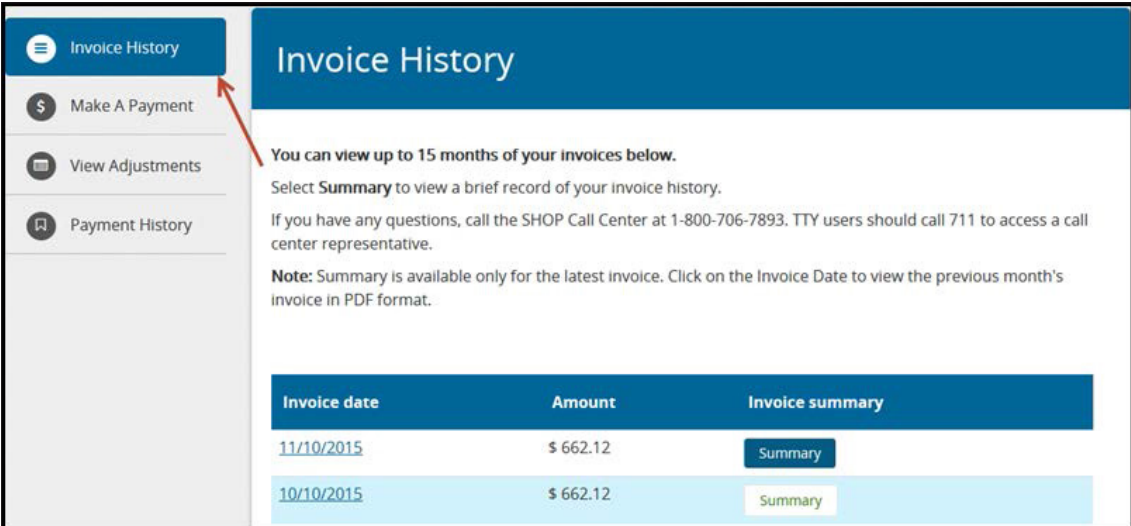

- **n** Select **Summary** to view the invoice details for a specific month. You'll see:
	- Previous balance and current monthly balance
	- Total monthly invoiced amount and payments received after the last invoice
	- Enrollment adjustments received after the last invoice
	- Current balance due and payment due date
	- Minimum amount due to be considered paid in full

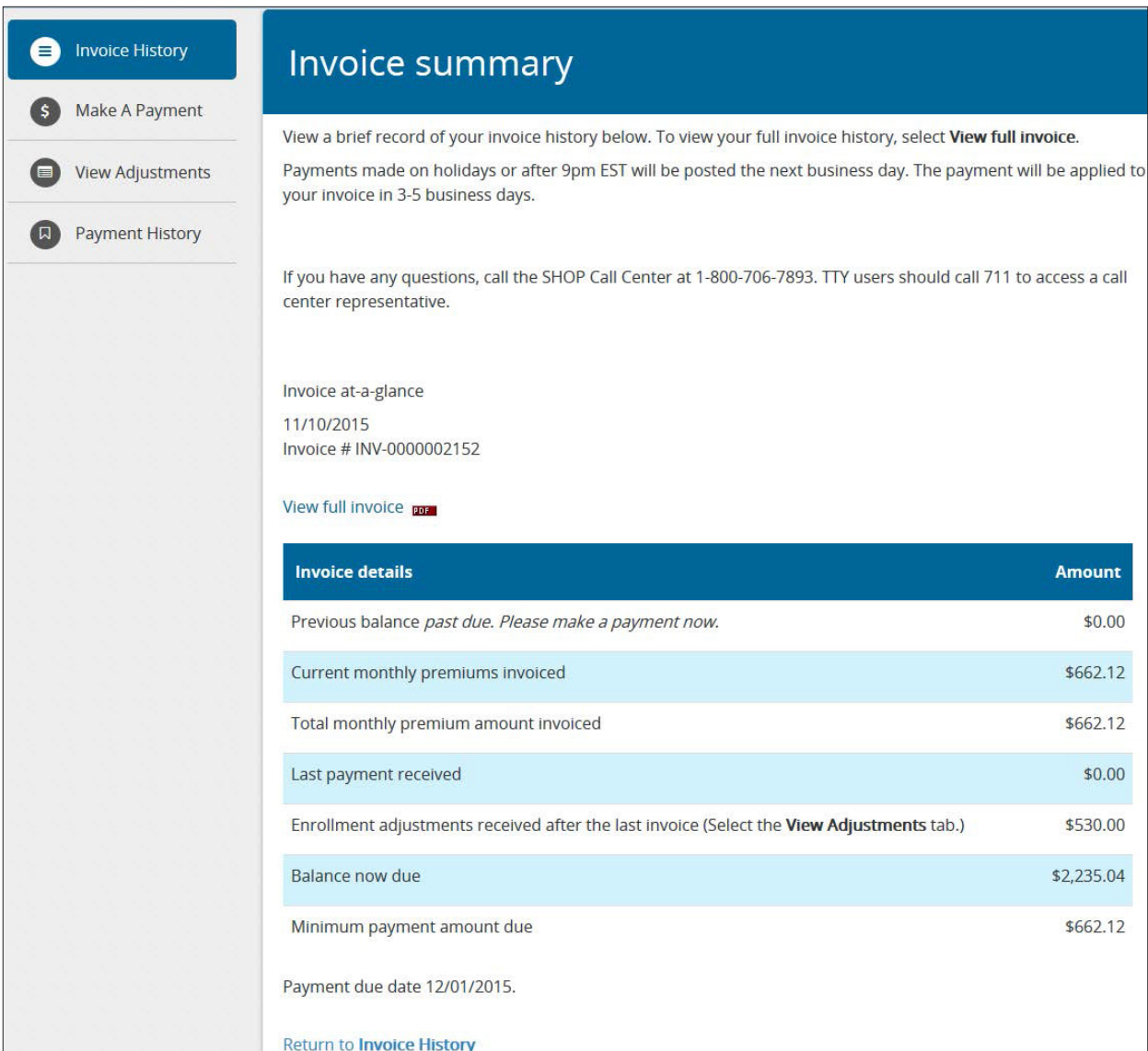

**n** Select **View Full Invoice** to see the entire invoice in PDF format. You'll need Adobe reader to view the invoice.

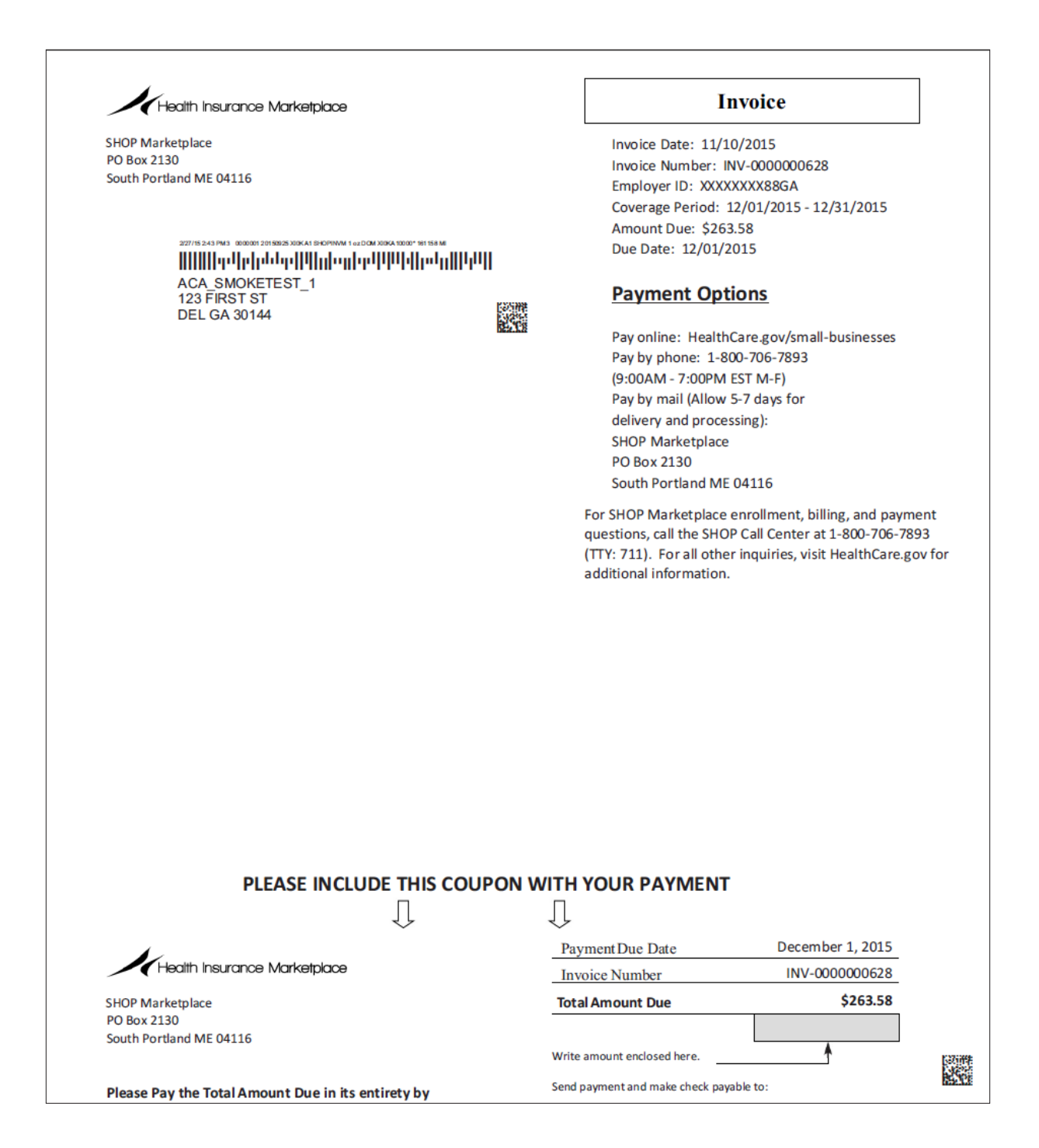

### <span id="page-16-0"></span>**View adjustments**

Select **View Adjustments** to see any changes made to your enrollment on the **Enrollment Adjustments**  page. Your monthly premium may increase or decrease based on any changes to your group enrollment (like adding or deleting employees or dependents) during the past month.

On the **View Adjustments** page, you'll see:

- Date of adjustment
- **n** Adjustment transaction description
- **n** Employee name
- **n** Amount of adjustment

**Note:** A parenthesis ( ) means your premium amount due was reduced.

**n** Status of adjustment

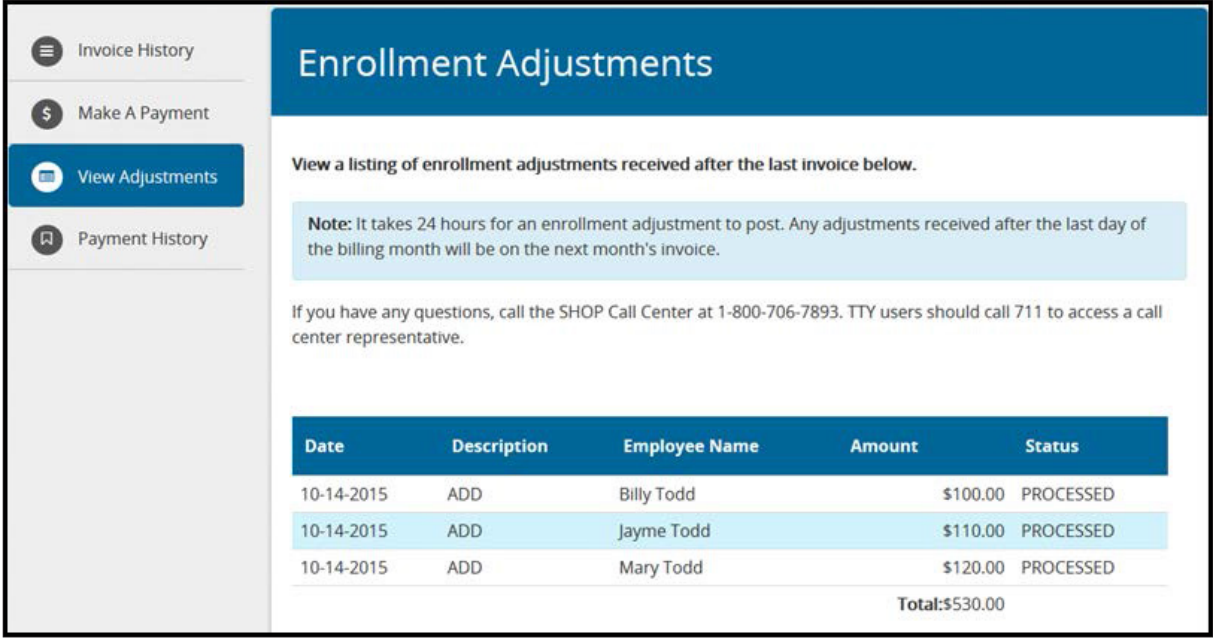

### <span id="page-17-0"></span>**Payment history**

Select **Employer Payment and Billing** in **My account** to view the **Payment History** page. You can see up to 15 months of payment history.

- $\blacksquare$  If your payment didn't process in good standing (like if you had insufficient funds), the payment status will say **FAILED**.
- **n** A SHOP Call Center representative will call you if you have a failed payment. You can start a new payment by selecting the **Make a Payment** tab, or authorize the call center representative to take your payment over the phone.

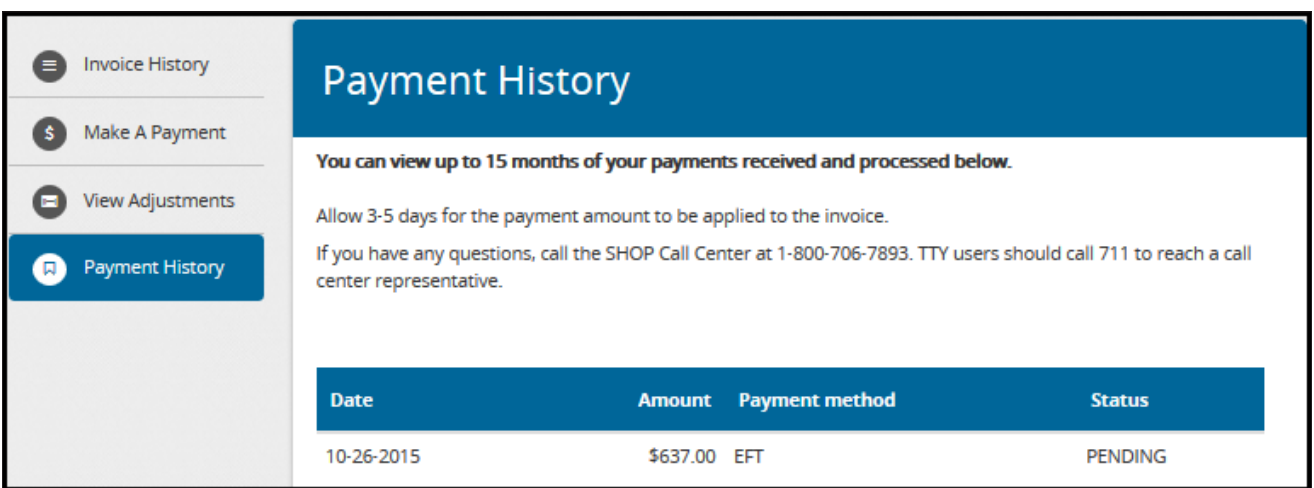

# **Get Answers to Your Questions**

If you have questions about billing or other SHOP Marketplace questions, contact the SHOP Call Center at 1-800-706-7893, Monday – Friday, 9 a.m. – 7 p.m. ET. TTY users should call 711 to reach a call center representative.

For more information on the SHOP Marketplace, visit **[HealthCare.gov/small-businesses](https://HealthCare.gov/small-businesses)**.

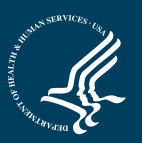

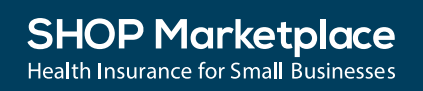

CMS Product No. 11881 Revised November 2015